## **How to signup as a Mentor**

## **Login to the ISPE Exchange**

# **Click on Particapate tab Choose Engange in Mentoring**

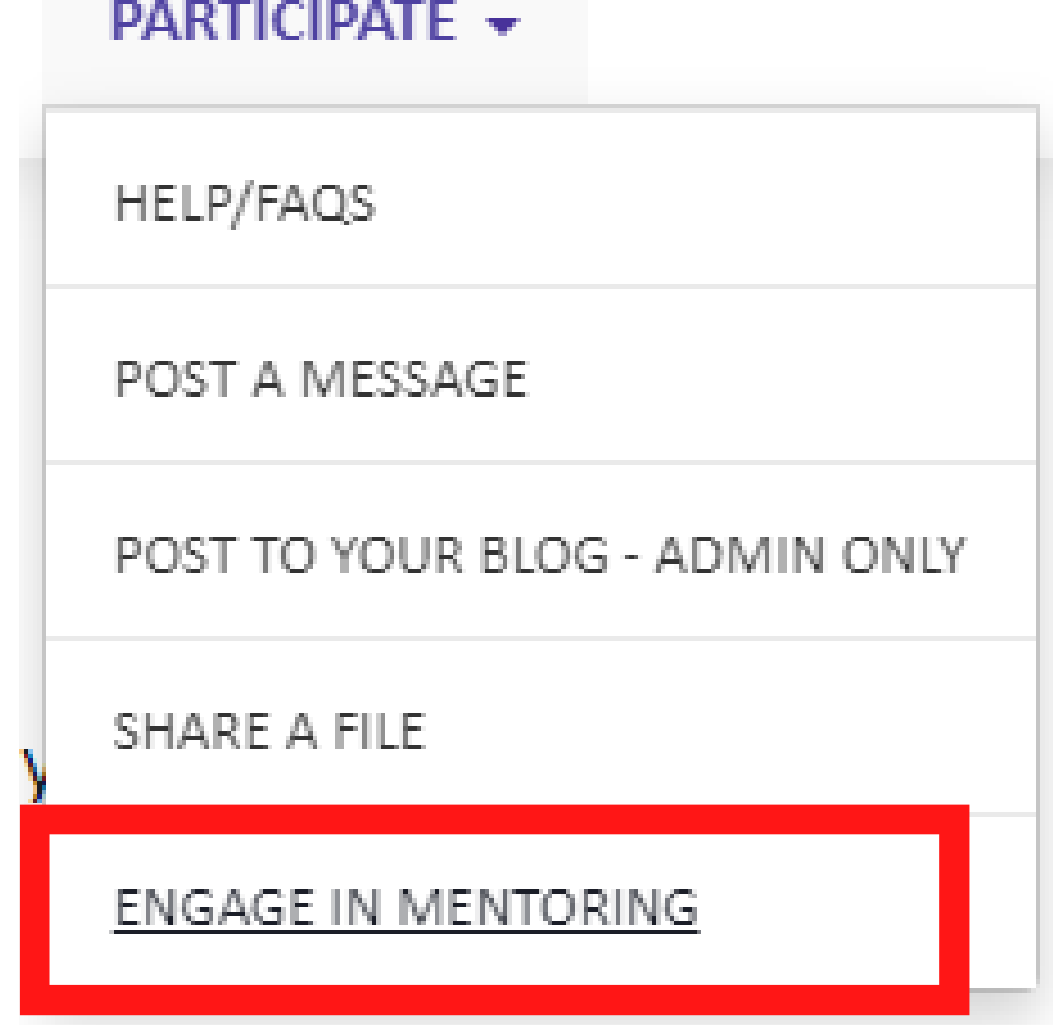

**To begin** enrollment, click "ENROLL AS A **MENTOR" BUTTON** 

#### **ENROLL**

Are you looking to be a mentor or mentee? Perhaps both? Sign up: NOTE: You must be signed into your ISPE Exchange Account when signing up and using Mentor M

**ENROLL AS A MENTOR** 

**ENROLL AS A MENTEE** 

### **Complete each section**

#### **Overall Category**

- Methodology
- $\bullet$  Other

#### **Primary Sector** 2

- Academia
- Industry
- Student

#### **Primary Focus**

• Drug-Drug Interaction

#### Geographic Location

• North America (United States, Canada, Mexico)

#### Employment Status 2

· Student

#### Preferred Method of Communication

## **Complete Mentor Status start date and optional end date**

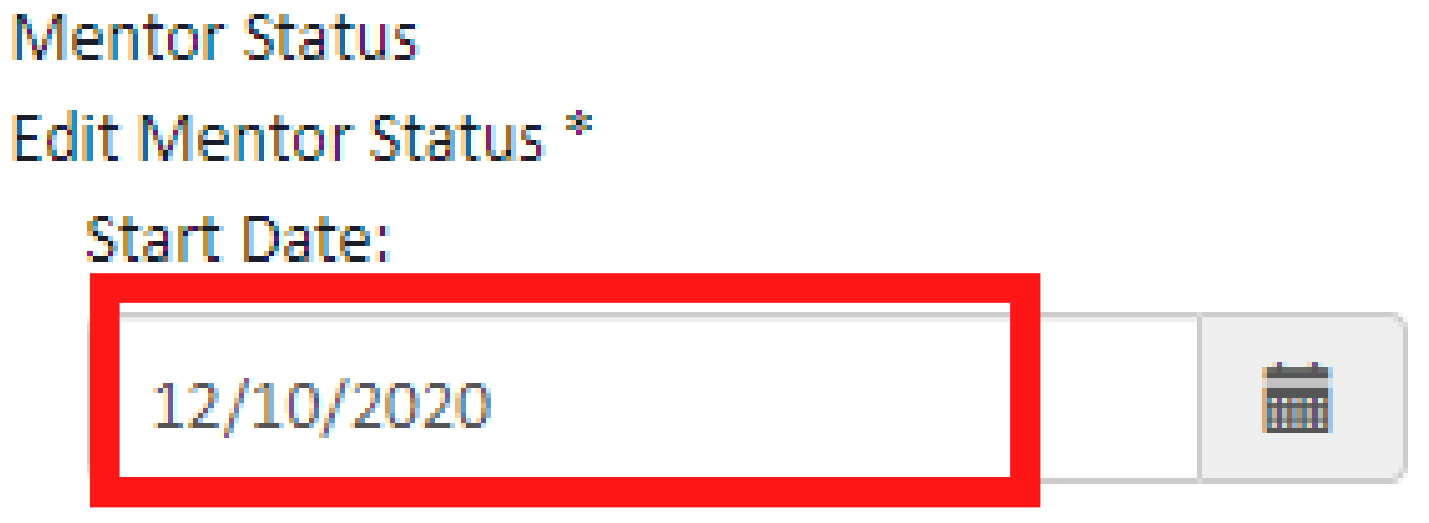

The date you are willing to begin accepting mentees.

# End Date:

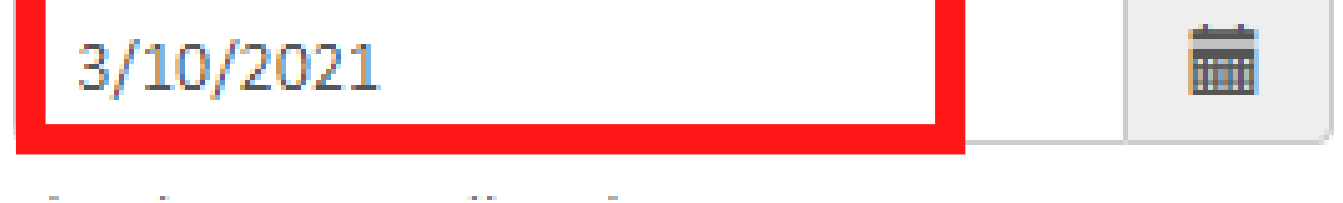

**If you want to particpate, select No. If you select Yes, you won't be particpating in the program**

#### Temporarily Not Participating:

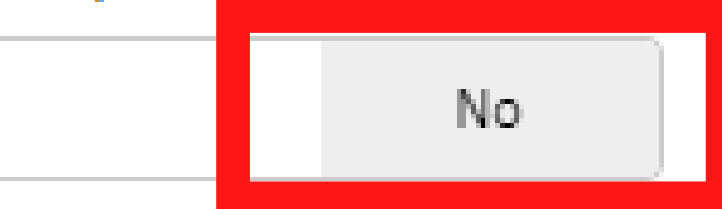

Check the box if you wish to temporarily stop accepting mentees.

**Choose number of mentees you will work with at one time**

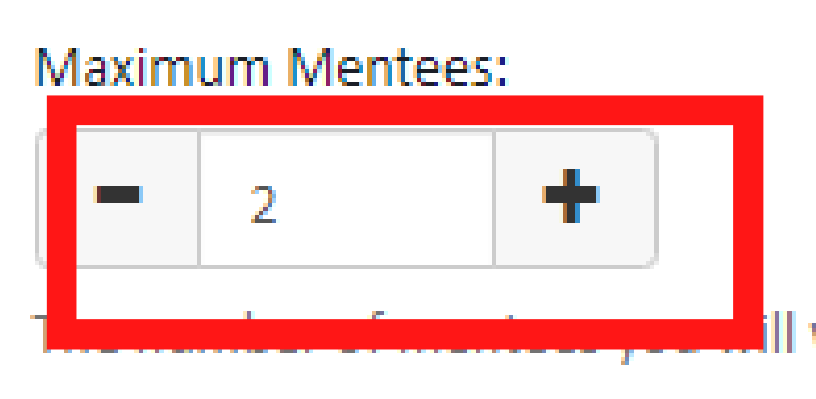

II work with at one time. Zero indicates unlimited.

## **Click Save when complete**

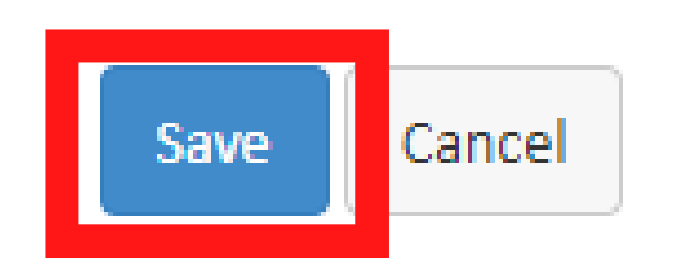

Click SAVE to save your data. Do not use the back button, you will lose all data entered.